## **Leeftijdskorting reizen met bankpas**

Sinds kort is het mogelijk om met een fysieke betaalpas toch met (leeftijds)korting te reizen. Dit is een korting van 34% en iedereen van 65 jaar of ouder heeft er recht op. Let wel: de korting geldt alleen in de bus, tram en metro. U krijgt de korting door uw naam, geboortedatum en foto toe te voegen aan de app OVpay. Koppel de pas op de volgende manier:

- Download de app voor iPhone of Android.
- Tik op Openen of Open.
- Tik op Volgende > Volgende.
- Tik op Account aanmaken.
- Vink aan Ja, ik ga akkoord met de gebruiksvoorwaarden.
- Vink aan Ja, ik ga akkoord met de privacy voorwaarden/verklaring.
- Tik op Volgende.
- Voer uw e-mailadres in.
- Tik op Volgende.
- Voer de verificatiecode in die u toegestuurd krijgt op het ingevoerde e-mailadres.
- Tik op Volgende.
- Bedenk een wachtwoord en voer dat tweemaal in.
- Tik op Volgende.
- Tik zo nodig nogmaals op Volgende.
- Tik op + Pas toevoegen.
- Tik op Betaalpas.
- De app controleert met de vraag naar de 16 cijfers of u per ongeluk toch een creditkaart wilt koppelen. Een betaalpas heeft altijd minder cijfers. Tik op **Nee, ik heb minder cijfers**.
- De app vraagt of u al eens ingecheckt hebt met deze betaalpas. Wij kiezen voor Ja, doorgaan. Als u kiest voor Nee, nog niet moet u eerst een keer in- en uitchecken met de betaalpas.
- Zoek de betaling die met NLOV begint in uw bank app. Klik op Ik heb de betaling gevonden.
- Vul het betalingskenmerk in achter 'NLOV xxx'.
- Vul uw betaalgegevens in onder 'Afgeschreven bedrag'. Tik op Volgende.
- Kies in welke vorm uw de betaalpas toevoegt: betaalpas, pas op je mobiel of pas op je smartwatch. Wij kiezen voor Betaalpas. Tik op Volgende.
- Geef de pas een naam. Tik op Volgende.
- Geef de pas een kleur. Tik op Volgende.
- Geef aan welke meldingen u wilt ontvangen. Tik op Volgende > Verder gaan.

## **Leeftijdskorting instellen**

Als de pas is toegevoegd, stelt u de leeftijdskorting met een paar stappen in.

- Ga naar de OVpay app.
- Tik onderin op Passen.
- Kies Leeftijdskorting toevoegen > Naar gegevens toevoegen.
- Vul uw persoonlijke gegevens zoals naam en geboortedatum in.
- Tik op Foto maken.
- Plaats uw gezicht in het ovaal dat nu op het scherm verschijnt. De foto wordt gemaakt. Niet tevreden? Tik op Foto opnieuw maken. Wel tevreden? Tik op Volgende.
- Controleer uw gegevens en tik op Gegevens opslaan > Ik snap het.

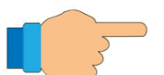

Vanaf nu reist u met korting met deze betaalpas in bus, tram en metro in heel Nederland.